# The PULP

# HUGE this month:

## General Meeting: April 21st

[Watching TV on your PC or Mac](#page-1-0)

## See you there!

East Hartford Public Library Main St. & Central Ave., East Hartford, CT.

Q&A Session: 7:00PM–7:30PM Meeting starts at: 7:30PM

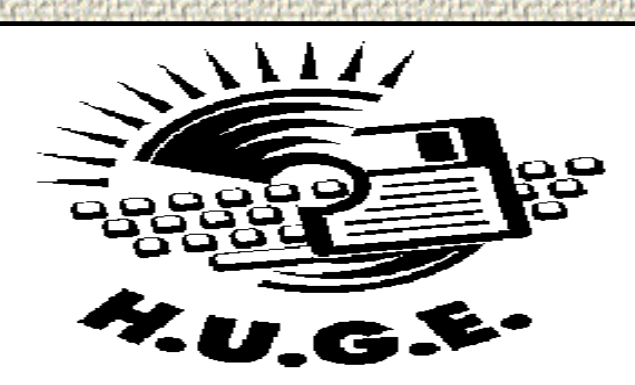

#### **Contents:**

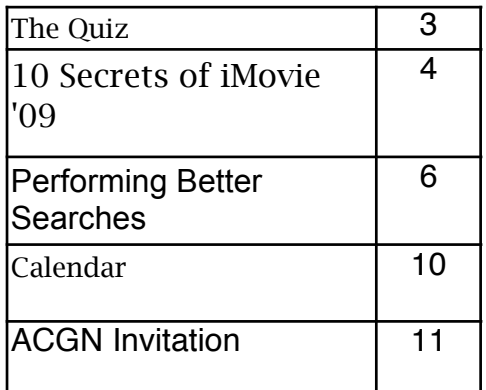

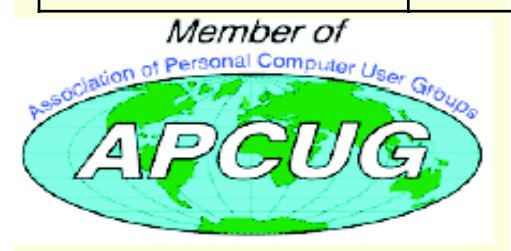

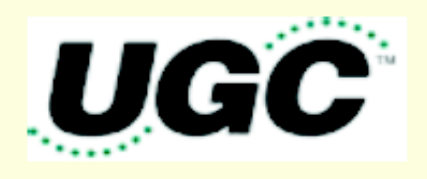

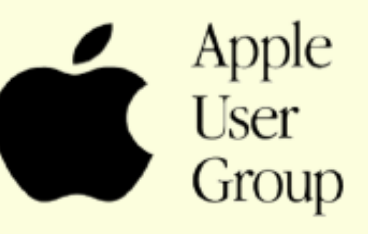

<span id="page-1-0"></span>The **PULP** is published monthly by and for members of the Hartford User Group Exchange, Inc. (**HUGE**). **HUGE** is a nonprofit organization whose aim is to provide an exchange of information between users of personal computers. The **PULP** is not in any way affiliated with any computer manufacturer or software company. Original, uncopyrighted articles appearing in the **PULP** may be reproduced without prior permission by other nonprofit groups. Please give credit to the author and the **PULP**, and send a copy to **HUGE**. The opinions and views herein are those of the authors and not necessarily those of **HUGE**. Damages caused by use or abuse of information appearing in the **PULP** are the sole responsibility of the user of the information. We reserve the right to edit or reject any articles submitted for publication in the **PULP**. Trademarks used in this publication belong to the respective owners of those trademarks.

#### MEETING LOCATIONS East Hartford Public Library Main & Central Avenue

in the Lion's Room(downstairs)

Wethersfield Public Library 500 Silas Deane Hwy., Wethersfield, CT

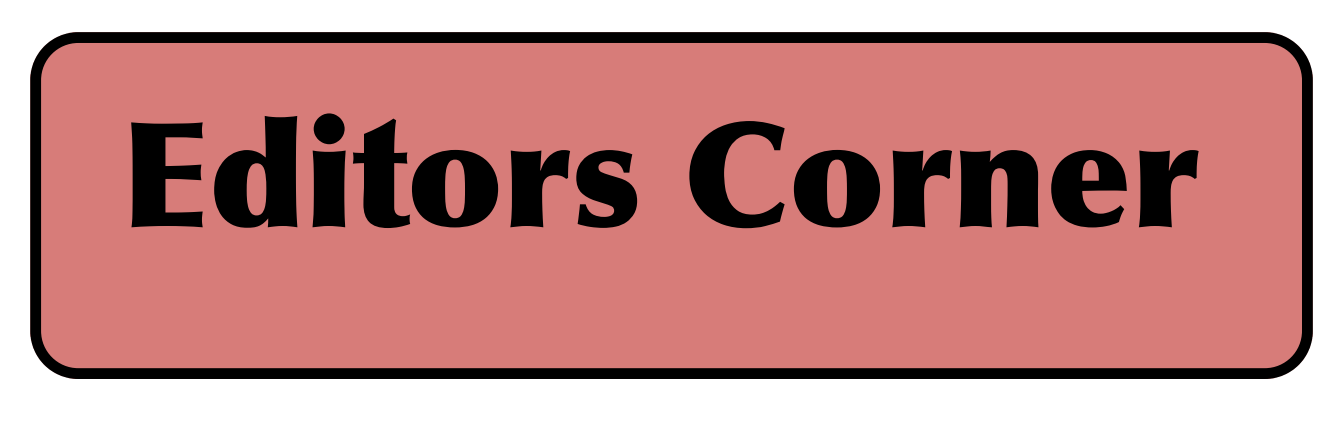

Anybody out there using Ofoto/Kodak Gallery? Noticed the change from free to \$5 a year or more depending on the number of photos they're holding hostage. Just a lesson on reading those terms of service and emailed(?) changes.

This month we'll take a look at a variety of ways to watch your favorite  $TV$  shows (past and present) on your computer.

Stuart Rabinowitz Editor-in-Chief

Here is the approriate copyright citation and a link to the full text. articles from "Tidbits"

http://creativecommons.org/licenses/by-nc-nd/3.0/

Please note that the clubs PO Box has been closed. When membership renewals go out in the fall the return address will be that of our Membership person Richard Sztaba.

Happy April

# <span id="page-2-0"></span>A Little Computer Quiz

by Stuart Rabinowitz

The trivia and minutiae of the computer related world. The answers will appear next month or you can submit an answer sheet at the General Meeting. Good Luck.

1 Anyone recognize the following:

I'm 01100110 01100101 01100101 01101100 01101001 01101110 01100111 00100000 01101100 01110101 01100011 01101011 01111001 00001010

2 This year (2008) marks an important 40th anniversary, the conception of the device that would become the PC. Who designed that initial concept machine in 1968?

3 What company was he working for?

4 What was the resulting product?

5 Who started Twitter?

Answers to March, 2008 Quiz

1 What is "A basic command shell" called in Linux? A a "bash"

2 What computer is (mostly) credited with doing away with beige/grey computer boxes? A The Bondi Blue iMac

3 That computer also helped to do away with two other technologies. What were they? A The SCSI port was replaced by USB and the floppy drive

4 What is 'wardriving'? A It is driving around searching for an open wi-fi network

5 From what movie is the term 'wardriving' derived?

A The term used in the film "Wargames" was 'wardialing'

<span id="page-3-0"></span>10 Secrets of iMovie '09

----------------------- by Jeff Carlson <jeffc@tidbits.com> article link: <http://db.tidbits.com/article/10052>

I'm one of those people who thought iMovie '08 was pretty much okay. It advanced consumer video editing on the Mac in several ways, such as having live transitions and effects that don't require re-rendering clips and putting your entire video library at your fingers without opening old projects.

But iMovie '08, having been written from scratch as a new application, was sparse in many areas, especially compared to its predecessor, iMovie HD 6. The good news is that iMovie '09 restores most of iMovie HD's features. (Read my Macworld review of iMovie '09 for more.) The better news is that iMovie '09 boasts a lot of other new features and hidden secrets that aren't immediately apparent.

<http://www.macworld.com/article/138676/ 2009/02/imovie09.html>

I'm hard at work on my book iMovie '09 and iDVD for Mac OS X: Visual QuickStart Guide (click this link to pre-order it now and help support TidBITS), and am enjoying discovering many of iMovie's hidden tips and features. Here are 10 things I've discovered that aren't entirely obvious.

<http://www.amazon.com/dp/0321601327/ ?tag=tidbitselectro00>

\*\*Double-click Clip to View Inspector\*\* --

iMovie '09 now collects its adjustment controls in a new Inspector heads-updisplay, instead of providing separate floating panels for video and audio adjustments. You can select a clip and click the "i" icon in the toolbar, or choose an option from the new Action menu that appears on every clip, but it's easier to double-click the clip to bring up the Inspector. (If you prefer iMovie '08's behavior of doubleclicking a clip to play it, you can change the action in iMovie's preferences.)

<http://www.tidbits.com/resources/20 09-02/imovie\_inspector.png>

iMovie's adjustment controls can also be invoked from the keyboard by pressing the following letters (with no modifier key): I for Clip adjustments; V for Video adjustments; A for Audio adjustments; and C for Cropping, Ken Burns and Rotation adjustments.

\*\*View Your Movie on a Secondary Display\*\* -- iMovie's monitor occupies the top-right corner of the program's interface, and it can be resized by choosing one of the following sizes from the Window > Viewer submenu: Small (Command-8), Medium (Command-9), or Large (Command-0). That feature isn't new, although the keystrokes have changed from iMovie '08.

 What's cool about iMovie '09 is that if you work with multiple displays, iMovie can use one of them as the monitor to

VOLUME 28 ISSUE 4 Page 4

play back your movie. Choose Window > Viewer on Secondary Display. This feature not only gives you a larger preview - it scales to fit the screen - but it removes the monitor from the iMovie interface, giving you more horizontal room for editing your project.

\*\*Copy and Paste Adjustments\*\* -- One of iMovie '09's new features is the return of video effects. With a clip selected, bring up the Inspector and click the Video Effect button to view the effects iMovie offers. Now, let's suppose that you also apply some other edits to the clip: increasing the exposure, muting the audio, applying image stabilization, changing its speed, etc. Quite a lot can happen to one clip, as you can see. If the following clip (or other clips) come from the same scene, you'd have to reapply all of those adjustments to make them match up.

<http://www.tidbits.com/resources/200 9-02/imovie\_vid\_adjustments.png>

VOLUME 28 ISSUE 4 Page 5 Instead, Apple expanded on a powerful feature that deserves attention. With the adjusted clip selected, choose Edit > Copy or press Command-C; all of the adjustments are copied. Then, choose one or more clips and choose which edits to apply from the Edit > Paste Adjustments submenu, either all at once or piecemeal. iMovie '08 could paste only video, audio, or crop adjustments. This version also adds cutaway edits, video effects, stabilization, speed, and map style adjustments.

<http://www.tidbits.com/resources/2009- 02/imovie\_paste\_adjustments.png>

\*\*Move Projects and Events to Other Drives\*\* -- In iMovie '08, events (the folders in which raw footage was stored on the hard disk) could be kept on your computer's startup disk or on external disks, but your movie projects had to be located on the startup disk. iMovie '09 lets you choose where projects are stored, too.

You can also move projects from drive to drive, such as you might want to do if your startup disk runs low on space. Relocating event files in iMovie '08 required that you move the applicable projects in the Finder. Now, drag a project or event to another drive's icon in either the Project Library or the Event Library to copy the content. In the case of relocating project files, you're given the option of copying just the project file or the file and its associated event footage, too. (Here's a video example.) To \_move\_ the files instead of copy them, hold the Command key while you drag.

[cont. pg. 8](#page-7-0)

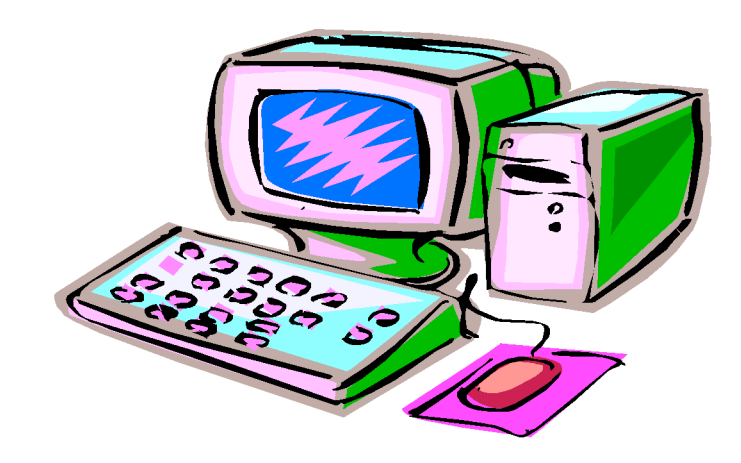

<span id="page-5-0"></span>Performing Better Searches By Sharon Housley, VP, NotePage managing Marketing for FeedForAll www.feedforall.com Sharon (at) notepage.com

This article has been obtained from APCUG with the author's permission for publication by APCUG member groups; all other uses require the permission of the author (see email address above).

Performing and perfecting search engine results can save web surfers lots of time and energy. Understanding the nuances of searching allows researchers to immediately drill down and locate the information they are seeking, without having to wade through a myriad of irrelevant search results in the process. The increasing complexity of search engines has made understanding search engines a necessity for those who spend any amount of time online. The following search tips are standards that will work in most of the major search engines.

How To Find What You Are Looking For?

As the popularity of the Internet grows, more and more results are returned for even the most obscure search phrases. In order to save time, web surfers need to increase their search relevancy. It is advisable to use multiple search terms to produce better search results. Searchers should use specific words and phrases to find what they're are looking for, while filtering out irrelevant and unwanted results.

In searching, more usually means less. Using more keywords in a search will help qualify the search and make it more specific to what you are looking for. It is all about striking a balance; more search terms will

reduce the number of search results, but those results will be more accurate. Remember that you can always refine the search further if there are too many results returned in the initial search.

Capitalization Is Irrelevant

The major search engines ignore capitalization. Upper case and lower case search phrases will deliver the same results.

#### Order Matters

Keep in mind that the order in which the terms are entered into the search box will affect the search results. The most important terms should appear first in the list of search words.

#### Word Stemming

Major search engines will provide results that use word stemming. Word stemming includes variants of the terms that were searched for. For example, searching on the term fish in a major search engine will generate organic search results that also contain the terms fishing, fishes, and fisher.

#### **Exact**

Using quotations around a search phrase will generate search results that contain only that specific search phrase, exactly as it was entered. For example, searching on the exact phrase "rocking horse" in a major search engine will only generate search results that contain the phrase rocking horse. The results will not include any results that contain "horse rocking" -- even though both terms appear, they do not appear in the proper order for an exact

match.

Do Not Include

Adding a (-) negative/minus sign before a search term will filter the results so that they contain the first term but not the negated word. For example, entering the search phrase horses -rocking into a major search engine will return search results about horses but not about rocking horses.

### Must Include

If you want search results that only include a specific word, just type a (+) plus sign in front of a search term. The results produced will always contain that term. For example, conducting a search horse + carousel will result in all search results that contain carousel, and may include horse as well.

## Similar Words

Adding a (~) tilde character in front of a search word will generate search results that not only include the specified search term, but will also include all words considered to be related to the original search term. For example, using the search term ~soda will result in organic search engine results that not only include soda, but also include pepsi, pop, cola, coke, bottle, and soft drink.

## Either Or

Adding an OR parameter between two search terms will result in search listings that include either the first or the second word in the search results. For example, searching on the terms soda OR bottle will generate search results that may contain both terms soda bottle or it will produce results that contain either soda or bottle but not both in the same

search listings.

Advanced Searches And Segmented **Searches** 

Many search engines allow you to specify the type of content you wish to search in. For example, you can often search just news articles, just blogs, or just images. If you are looking for a specific type of media, segmenting your search can be helpful. Searches can be conducted to locate webpages that contain a specific language, or a specific file type (ie. pdf, rss, etc). Simply use the search engine's advanced search option and select the content, language, file type, etc to filter your search results.

Search Meta Words

Meta keyword searches give search engines special instructions. When the meta search words are used, a specific type of search is conducted. Here are some of the most common meta search terms...

define: When define: is used at the beginning of a search word or phrase, the search engine results will be a definition of the word or phrase.

site: When site: is entered in the search box, followed by a domain, the search engine locates all documents within a specific domain and all of its subdomains. This is an easy way to get a rough idea of the number of pages indexed on a domain.

link: When link: is used and followed by a URL, the search results will include all the

<span id="page-7-0"></span>web pages that are indexed by the search engine which contain links to the specified URL.

inurl: When inurl: is used, followed by a keyword or phrase, the search results will include links to web pages that contain the specific keyword or phrase in the urls themselves.

intitle: When intitle: is searched on in conjunction with a keyword or phrase, the search engine locates search results that contain the specified keyword or phrase in the web page title.

Web surfers can save large amounts of time and energy by optimizing their search techniques with these helpful tips.

------------------------------------------------------------ Sharon Housley manages marketing for FeedForAll http://www.feedforall.com software for creating, editing, publishing RSS feeds and podcasts. In addition Sharon manages marketing for RecordForAll http://www.recordforall.com audio recording and editing software.

from pg. 5

<http://www.tidbits.com/resources/2009- 02/imovie\_copy\_project.mov>

\*\*Choose Which Clips Appear in Theme Transitions\*\* -- iMovie '09 offers new themes that add motion graphics to your clips, specifically to your movie's opening and closing scenes and some transitions. Some themes transition between two clips by, for example, focusing on one clip "mounted" to a bulletin board, zooming out, and then zooming in on the next clip. Other transitions have several clips on the bulletin board.

You can choose which clips appear in which frames. Click one of the theme transitions to view a zoomed-out image that displays all of the available drop zones. A set of numbered yellow pins appears on

your footage, each representing one of the drop zones. Drag the pins to the areas of your movie you want to appear in the other photos. (Here's a video example.)

<http://www.tidbits.com/resources/2009- 02/imovie\_theme\_transition.png> <http://www.tidbits.com/resources/2009- 02/imovie\_theme\_transitions.mov>

\*\*Consistent Map Styles in Themes\*\* -- Speaking of themes, the Bulletin Board theme includes a map tacked onto the background of the board. If you already have a map in your project, or you add a new map, the map style on the board automatically assumes the same style from the project

for consistency.

\*\*Add Locations to Travel Maps\*\* - iMovie includes an internal database of 4,000 cities, airports, and other locations for use when adding markers to its interactive maps. That's a good start, but what if you want a location that isn't included? With a little work, you can add it to iMovie's database. (Credit for this tip goes to user markstew on Apple's iMovie discussion forums.)

<http://discussions.apple.com/profile.jsp a?userID=1546095>

First, find the latitude and longitude coordinates of your destination using a service such as iTouchMap.com. Next, make sure iMovie is not running and open the application's package: Control-click on the iMovie application icon and choose Show Package Contents from the contextual menu. (iMovie, like many applications, is a Mac OS X "package," a folder that appears normally as a single file.)

<http://itouchmap.com/latlong.html>

Go to Contents/Resources/ and open the file WorldLocations.txt using a text editor. Copy an existing entry similar to the one you're about to add; for example, find a city in your state or country. Paste that at the end of the list, and change the city name. Then, copy the coordinates you looked up on the Web and paste them in place of the coordinates in your custom line.

Save the file, close the folders, and

VOLUME 28 ISSUE 4 Page 9

launch iMovie. When you add a map and perform a search, your new location appears in the list.

\*\*The Date/Time Title\*\* -- When you add this title style to a clip, $\setminus$  the clip's actual date and title appear. Only the start time is\ displayed - it won't keep a running clock on your footage - and you can't edit the text style. But if you need a quick notation of when the clip was shot, this title can save you some work.

<http://www.tidbits.com/resources/2009- 02/imovie\_datetime\_title.png>

\*\*View Photos from Same Time Period\*\* -- If you're like me, you capture not only video during a trip or other occasion, but also a lot of still photos. iMovie '09 makes it easier to find the photos you shot at the same time.

Select an event in the Event Library and then click the Photos button on the toolbar. At the bottom of the Photos

[cont. pg. 11](#page-10-0)

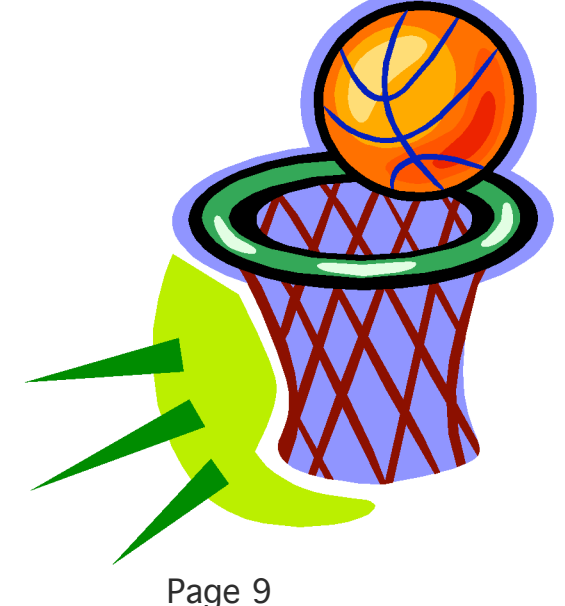

member. Dues are \$12 per year and include  $\varepsilon$ one-year subscription to The Pulp as well as access to the HUGE Public Domain disk libraries and BBS. Meeting topics, times and places can be found on page 1 of this issue.

Membership: Anyone may become a

#### <span id="page-9-0"></span>PULP Staff

Editor **Stuart Rabinowitz**<br>Distribution **George Carbonell George Carbonell** 

**Officers & SIG Leaders**  President: George Carbonell 568–0492 george.carbonell@comcast.net<br>Vice President Stuart Rabinowitz 633–9038 s.e.rabinowitz@att.net Vice President Stuart Rabinowitz 633–9038 s.e.rabinowitz@att.net<br>Secretary: Ted Bade 643–0430 tbade@cox.net Secretary: Ted Bade 643–0430 tbade@cox.net Charles Gagliardi 233–0370 epencil@att.net<br>Richard Sztaba bicher1@aol.com Director at Large: Richard Szta<br>Web Manager: Bob Bonato wmaster@huge.org

Membership: Richard Sztaba richer1@aol.com<br>1979 - Integrated SIG: Stuart Rabinowitz 633–9038 s.e.rabinowitz@a

s.e. rabinowitz@att.net

## April 2009

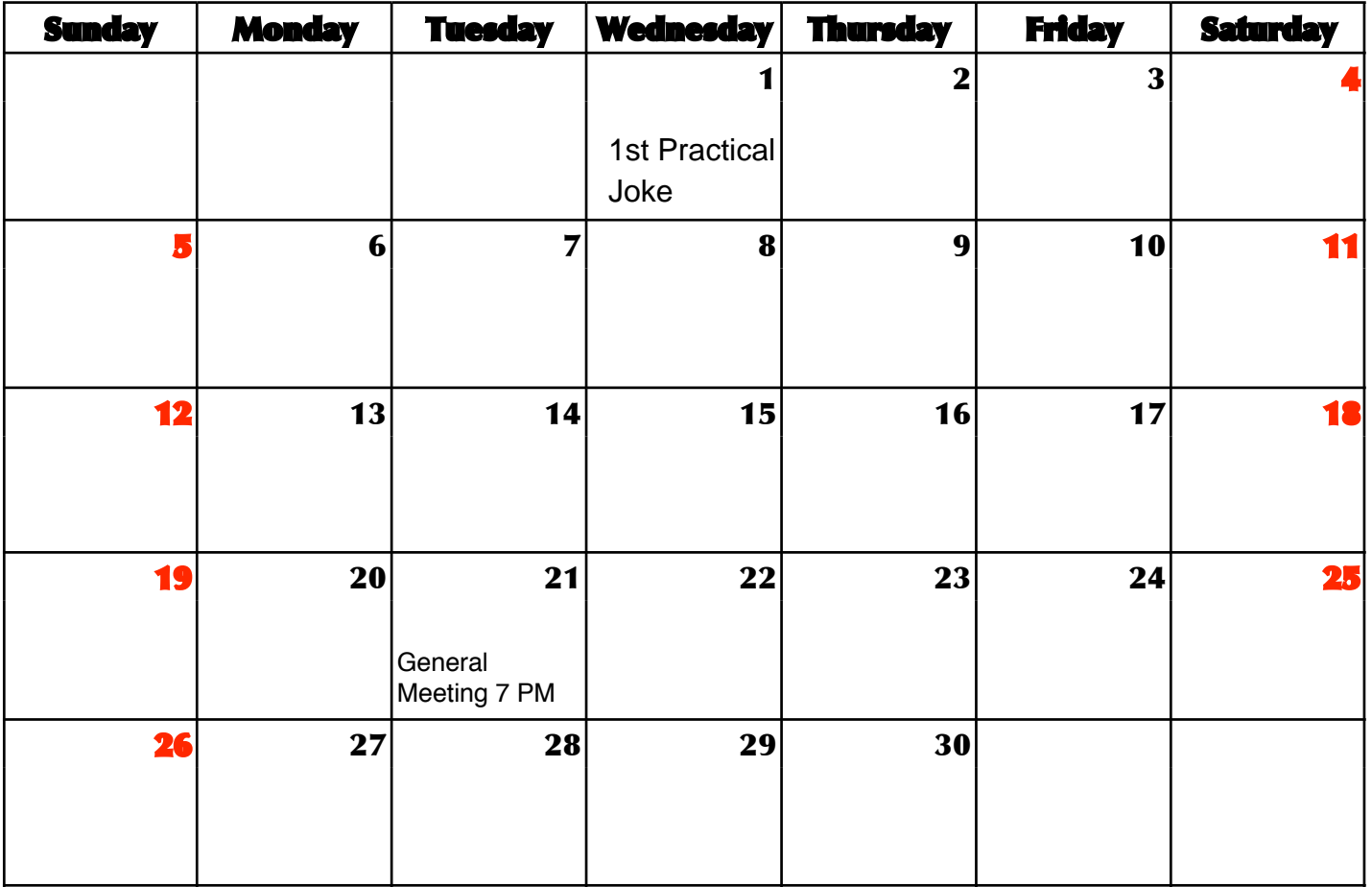

VOLUME 28 ISSUE 4 Page 10

#### <span id="page-10-0"></span>from pg. 9

pane is a new Show Photos pop-up menu; click its checkbox and then choose a time frame (Within Event Date Range, or Within 1 Day/Week/Month of Event).

<http://www.tidbits.com/resources/2009-02/imovie\_show\_photos.png>

\*\*Adjust the Opacity of a Cutaway\*\* -- With the advanced tools enabled (an option in iMovie's preferences that unlocks a lot of features), you can drag one clip on top of another and create a cutaway - the new clip is superimposed on top of the existing one. When you bring up the Inspector on the cutaway clip, a new Opacity slider lets you adjust how transparent the clip appears.

<http://www.tidbits.com/resources/2009-02/imovie\_cutaway\_opacity.png>

### Dear George Carbonell:

On behalf of the Amateur Computer Group of New Jersey (ACGNJ), the oldest registered computer club in the world, I would like to cordially invite you and your Hartford User Group Exchange club members to attend the 33rd annual Trenton Computer Festival (TCF), the oldest computer festival in the world. TCF 2008 is scheduled for April 24-26, 2009 at The College of New Jersey in Ewing, New Jersey.

TCF is not just another computer show. TCF was originated and is still run by computer hobbyist volunteers as a non-profit educational event. What really sets TCF apart are its multiple activities such as the many talks and workshops, the everpopular flea market, the commercial exhibits, the indoor sales area, the opportunities to meet and socialize, the special exhibits, the contests, and more recently, the TCF IT Professional Conference held on the previous Friday.

The weekend-long robotics competition returns for its second year, which requires registration as soon as possible if you want to get in on the fun.

Please visit http://www.tcf-nj.org/ for more details, and please mark your calendars for April 24-26. I look forward to meeting you there.

Sincerely.

Michael P. Redlich President, ACGNJ and Long Time TCF Speaker

VOLUME 28 ISSUE 4 Page 11